## 13. To Add a Video Clip to the Website

Before adding a video clip to the website, your website must already have a category for this type of content. If your website hasn't had such a category, you will need to add a video category to the website first. Then, you can add a video clip to it.

## Adding a video category

In this example, you will add a category named "**Video**" to the Left Menu of the English section. Here is how to do it.

- A. Login the Control Panel as usual.
- **B.** Click "Website Manager" on the top menu. Select "Categories" to the drop down list. You may, instead, click on the Categories icon in the center area.

A list of existing categories will appear.

**C.** Select which language site to manage.

You are going to add category "**Video**" to the English site, so you will click on the box near the upper left corner and select "**English Site**".

The list will show the categories of the English site.

|              |    | 1 Records / Page 10 💌 | Page   | 1        |
|--------------|----|-----------------------|--------|----------|
|              | ID | Title                 | Parent | Active   |
| <b>* / 1</b> | 53 | Policy                | 40     |          |
| •/           | 47 | Register              | 40     | <b>V</b> |
| + / m        | 48 | Member Page           | 40     | V        |
| <b>* / ₫</b> | 49 | Search                | 40     | ~        |
| • / m        | 52 | TopMenu               | 40     | V        |
| * / 1        | 72 | — — Homepage          | 52     | <b>V</b> |
| */1          | 50 | LeftMenu              | 40     |          |
| +/1          | 69 | — — Homepage          | 50     |          |
| */1          | 70 | Photos                | 50     |          |

The category you are adding is after Homepage in the Left Menu (pointed by the red arrow).

**D.** Click the "**Record Edit**" button near the upper right corner. A blank record will appear.

- **E.** Click the "**New**" button if the record is not blank. Otherwise, go on to the next step.
- **F.** Please focus on these 3 data: **Parent, Title** and **Content Type**. In the "**Content Type**" group, remember to select **video** as the content type for this category.
  - 1. Parent. Select "Left Menu" here.
  - 2. Title. Fill in "Video" here.
  - 3. Content Type. Select "Video" here.

You do not need to concern about other data at this moment.

The record would look like this after those boxes are filled in.

| Information            | <                                                  | (I)                                                       |                                                                                      |
|------------------------|----------------------------------------------------|-----------------------------------------------------------|--------------------------------------------------------------------------------------|
| Parent                 | : 🛛 — — 50 . LeftMenu                              |                                                           |                                                                                      |
| Title                  | : Video                                            | 2                                                         |                                                                                      |
| Menu link              | :                                                  |                                                           |                                                                                      |
| Set As Homepage        | 1 i                                                |                                                           |                                                                                      |
| 10.10                  | Your website must as:                              |                                                           | ne) category to be the home page. If no catego<br>nay not be accessible by visitors. |
| 10.10                  | Your website must as:<br>assigned as the home<br>: |                                                           |                                                                                      |
| Active                 | Your website must as:<br>assigned as the home<br>: |                                                           |                                                                                      |
| Active<br>Content Type | Your website must as:<br>assigned as the home<br>: | page, your website r                                      | may not be accessible by visitors.                                                   |
| Active<br>Content Type | Your website must as:<br>assigned as the home<br>: | <ul> <li>page, vour website r</li> <li>O Video</li> </ul> | may not be accessible by visitors.                                                   |

- **G.** Click the "Add" button at the top or bottom of the record. The message "Data Added Successfully!" will appear near the upper left corner.
- **H.** Next, change the order of this category so that it will come after "Writings". Find the **Order** box in the **Properties** group. Click on the arrow at the end of the box; then select "**After : Writings**" in the drop down list. The new category will come after Writing.

| Order         | Current Position                                                                                          |
|---------------|----------------------------------------------------------------------------------------------------|
| Enable R55    | : TopMost<br>Current Position                                                                             |
| Allow Comment | After : Homepage                                                                                          |
| Enable Rating | : After : Photos                                                                                          |
| Enable SSL    | : 🗖                                                                                                    |
|               | Enabling SSL, use https for this<br>category. (You must register<br>for SSL sites before enabling<br>SSL) |

- **I.** Then click the "**Update**" button. The message "**Update Successful**!" will appear near the upper left corner.
- J. Go to your website and check if the Video category has been added to the Left Menu. You must refresh the web page. Click the "Refresh" button of your browser, or hit the "F5" key on your keyboard.

You have finished adding video category to the website.

## Adding a video clip to the website

The following steps can be used for adding audio files to the website. Our program treats video and audio as the same kind of media files.

Suppose you have already had a video category. Now, it's time to add a video clip to it.

In this example, you will add a video clip to the English section. Here is how to do it.

- **A.** Login the **Control Panel** as usual.
- **B.** Click "**Content Manager**" on the Top Menu, then select "**Video & Audio**" in the drop down list.

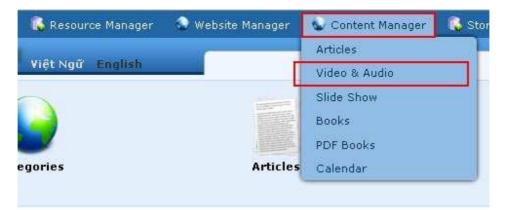

## **C.** Select which language site to manage.

You are going to add a video clip to the English site, so you will click on the box near the upper left corner and select "**English Site**".

The list will show the existing video clips in the English site.

| 🎝 System Tools  | 🚯 Resource Manager  | 🚭 Website Manager | 💿 Content Manager | 6                                                      |   |
|-----------------|---------------------|-------------------|-------------------|--------------------------------------------------------|---|
| Control Panel   | Việt Ngữ English    | -                 | Media Manag       | Welcome, owner   Log<br>er st Visit: 9/13/2010 5:27:56 |   |
| C X ID          | <b>v</b> = <b>v</b> |                   | Þ                 | iew Record Edit                                        | ^ |
| English Site    | 💌 All               | – 💌 Search        |                   |                                                        |   |
|                 |                     |                   |                   | ) Page 📄 📦                                             |   |
| Data not found. |                     |                   |                   |                                                        |   |
|                 |                     |                   | ~                 | ] Page 🔡 🗭                                             | - |
|                 |                     | Copyright         | © 2010 www.vnvn   |                                                        |   |

The list of existing video clips in the English site will appear. The list is now empty in this example.

**D.** Click the "**Record Edit**" button near the upper right corner. A blank record will appear.

| New                          | Add                                                                                                    |                                              |
|------------------------------|----------------------------------------------------------------------------------------------------|----------------------------------------------|
| Title / Desc                 | iption «                                                                                                    |                                              |
| Title to display             | (2)                                                                                                    |                                              |
| 12 11 11                     | NTIME 🎆 Format 🔻 Font family 🔻 Font size 💌                                                                                                    |                                              |
| *) * U<br>*, x' E<br>#4 \{ \ | ◢ਘ∝ ≔ ≔ ഈ ഈ ≡ ≡ ■ ▲ × थ⊻ ×                                                                                                    |                                              |
|                              | 3                                                                                                    |                                              |
| Path:<br>When an over:       | ized image is inserted into the content (using the image insert tool of the editor) the program will create i<br>to be displayed along with the text. You can turn off this feature by selecting "Original Insert" option in ti                                                                                                    | a regular size image (which is linked to the |
| erigina intege               | to be apply so along that are took too can tarm on and tookers by soloaning engine, more operation in a                                                                                                    |                                              |
| Information                  |                                                                                                    | Category «                                   |
| Thumbnail Ima                | Je : 5<br>//mages/upload/site/video_noimage.jpg<br>Link to the thumbnail image, which is shown to the readers before they actually read the full<br>story. You do not need to prepare this thumbnail image. The program will automatically create a<br>thumbnail image for you, no matter how big your image is (with one condition: you must use the<br>'Browser' button). |                                              |
| Media Link<br>Brief          | Browser     Browser     Normally, a video or audio clip can be inserted right into the content of an article. But, you may     enter the link to the video/audio file here. The program will automatically select the right media     player to play your video/audio file.                                                                                                 |                                              |
|                              | A brief summary of the article.                                                                                                    |                                              |
| Information                  | <u>«</u> (4)                                                                                                    |                                              |
| Author                       | :<br>Writer, or author, of an article. Use semicolon (;) to separate writers if there are more than one                                                                                                    |                                              |
| Audio Present                | writer.                                                                                                    |                                              |
| Posted Date                  | Performer or singer of this audio item.<br>: September                                                                                                    |                                              |
| Viewed                       |                                                                                                    |                                              |
| Ordinal                      | : 100 - 8                                                                                                    |                                              |
| Hot News                     | 9                                                                                                    | Check all   Uncheck all                      |
| Active                       | : ▼ An article must be activated (i.e.: active) if you want this article to be viewed by visitors.                                                                                                    |                                              |
| Meta tag »                   |                                                                                                    |                                              |
| New                          | Add                                                                                                    |                                              |

Please focus on the 5 essential data: **Category, Title, Description, Author** and **Thumbnail Image** (marked with red numbers in the above picture).

- **1.** Category. On the right side of the screen, click the box on the same line with "Video".
- 2. Title. Fill in a title for this video clip. For this example, you will fill in "Khanh Ly sings Nguoi Em Nho"
- **3. Description.** Insert the video file here.

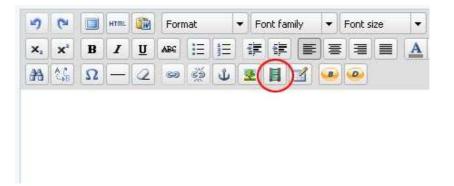

• Click the **"Insert/edit embedded media**" icon to start inserting video file. This icon has the picture of a film strip. The "Insert/edit embedded media" screen will appear.

| ieneral Advar | nced                    |
|---------------|-------------------------|
| General       | 0                       |
| File/URL      |                         |
| Туре          | Flash                   |
| Dimensions    | × Constrain proportions |
| Preview       |                         |
|               |                         |
|               |                         |

- Click the icon at the end of the "**File/URL**" box. You will enter the file area of your web server. Since this is a video file, you should upload it into the "**Media**" folder.
- Click on "**Media**" on the left panel. You will enter the file area for your media files. It is quite empty at this moment.

• Click the "**Upload**" button near the upper right corner.

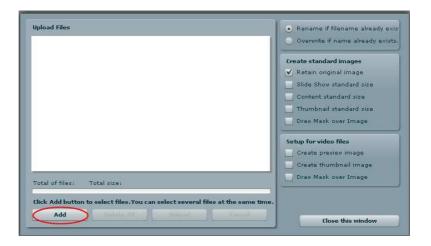

• The **Upload screen** will appear. Click the "**Add**" button. You will see the files in your computer.

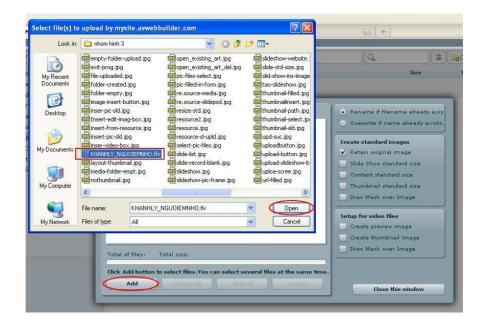

• Find your video file and click on it. Then, click the "**Open**" button. Your website supports these video file formats: Windows media (wmv), Flash video (flv), Quicktime (mov), Shockwave (swf), Realmedia (rm).

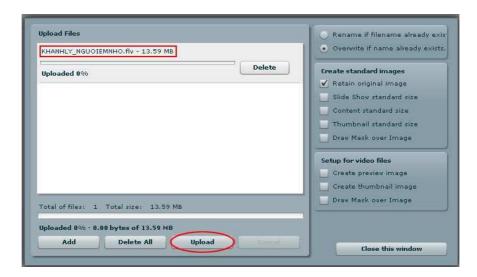

- The "Upload" screen will re-appear. You will see the filename at the upper left corner.
- Click the "**Upload**" button. The file will be transferred to the web server. The video file may take a long time to upload.

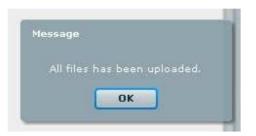

- When transferring in completed, the message "All files have been uploaded" will appear. Click "OK". The "Upload" screen will reappear.
- Click the "Close this window" button at the right bottom to exit the upload screen.

| KHANHLY_NGUOIEMNHO.flv - 13.59 MB      | • Overwrite if name already exists |
|----------------------------------------|------------------------------------|
| Complete                               | Create standard images             |
|                                        | 🗹 Retain original image            |
|                                        | Slide Show standard size           |
|                                        | Content standard size              |
|                                        | Thumbnail standard size            |
|                                        | Draw Mask over Image               |
|                                        | Setup for video files              |
|                                        | Create preview image               |
|                                        | Create thumbnail image             |
| Total of files: 1 Total size: 13.59 MB | Draw Mask over Image               |
| Uploaded 100% - 13.59 MB of 13.59 MB   |                                    |
| Add Delete All Upload                  |                                    |

• You will be asked to confirm. Click the "Yes" button.

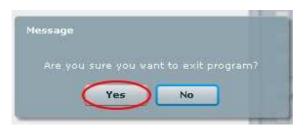

• You are back to the file area of your web server and you will see your video file here. Click on the filename; then click the "**Insert**" button at the right bottom.

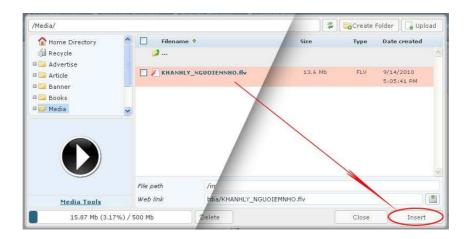

• The "Insert/edit embedded media" will re-appear. The "File/URL" box has been filled with the path to the video file.

| URL     | /images/upload/Media/KHANHLY_NGUOIE                  |
|---------|------------------------------------------------------|
| Q 1     | Flash video (FLV) 🛛 💙                                |
| ensions | 320 × 240 Constrain proportions                      |
| iew     |                                                      |
|         |                                                      |
|         |                                                      |
|         |                                                      |
|         |                                                      |
|         | PLAY                                                 |
|         | E 467 9 1                                            |
|         |                                                      |
|         |                                                      |
|         |                                                      |
| 00      | 00:00                                                |
|         |                                                      |
|         | ( <del>1 - 1 - 1</del> - 1 - 1 - 1 - 1 - 1 - 1 - 1 - |

Below the "File/URL" box is the "**Video Type**" box which shows the video format of the file you just uploaded. Underneath is the "**Dimension**" box. The numbers show the actual dimension of the video screen. You can enter a different set of numbers to make the background of the video larger or smaller.

- Now, click the "**Insert**" button, you will be back to the record of the video clip. A video file **icon** will now appear in the "**Description**" box. It looks like a light yellow frame.
- **4. Author.** You may want to fill in the author or performer of this video in this box.
- **5.** Thumbnail Image. You will need to fill in the path to the thumbnail image of the video here. The program will create a thumbnail image from the video for you. Here is how to do it.
  - Click the "**Browser**" button at the end of the box. You will see the files in the **Media** folder because you've just uploaded the video file here.

| /Media/                                                                                                    |                       |                    |                    | Q        | 4       | Create | Folder 🛛 🔓 Upl | oad |
|----------------------------------------------------------------------------------------------------|-----------------------|--------------------|--------------------|----------|---------|--------|----------------|-----|
| The Anne Directory                                                                                                    | 🔨 🔲 Filename 🕈        |                    |                    |          | Size    | Туре   | Date created   |     |
| 🗿 Recycle                                                                                                    | 🧭                     |                    |                    |          |         |        |                |     |
| 🗏 🧰 Advertise                                                                                                    |                       | UDIEMNHO.flv       |                    |          | 13.6 Mb | FLV    | 9/14/2010      | 1   |
| a 🔁 Article                                                                                                    | KHANHLT_NG            | OUTEMNHU.IV        |                    |          | 15.6 MD | PLV    | 5:05:41 PM     |     |
| 🛛 🧰 Banner                                                                                                    |                       |                    |                    |          |         |        |                | -   |
| 🛛 🛄 Books                                                                                                    |                       |                    |                    |          |         |        |                |     |
| and a second second s |                       |                    |                    |          |         |        |                |     |
|                                                                                                    |                       |                    |                    |          |         |        |                |     |
|                                                                                                    | <b>~</b>              |                    |                    |          |         |        |                |     |
|                                                                                                    | ×                     |                    |                    |          |         |        |                |     |
|                                                                                                    | ×                     |                    |                    |          |         |        |                |     |
|                                                                                                    | ×                     |                    |                    |          |         |        |                |     |
|                                                                                                    |                       |                    |                    |          |         |        |                |     |
|                                                                                                    |                       |                    |                    |          |         |        |                |     |
|                                                                                                    |                       | /images/upload/Mec | ia/khanhly nguqie  | MNHO.fly |         |        |                |     |
| Media                                                                                                    | File path<br>Web link |                    | ija/KHANHLY_NGUOIE |          |         | 40.    |                |     |

• Find the video file and click on it. Look at the lower left bottom, you will see a button named "Media Tools". Click on it.

| rame and name it: [video:<br>Create thumnail image         | Will create an image as large as the original video<br>file]-preview.jpg)<br>(Will create thumbnail image and name it: |
|------------------------------------------------------------|----------------------------------------------------------------------------------------------------|
| <i>videofile]-thumbnail.jpg</i> )<br>Draw mask on the imag | ge                                                                                                    |

- A list of tools will appear. Click the box on the same line with "Create thumbnail image". Then click the "OK" button.
- The thumbnail image will be created and placed in the same folder as the video file. The filename is the same as the video file with addition of the part: "-thumbnail"

| ~                   | ^ |            |                |                |                   |               |         |      |                         |  |
|---------------------|---|------------|----------------|----------------|-------------------|---------------|---------|------|-------------------------|--|
| The Directory       | - | Filename   | : <del>0</del> |                |                   |               | Size    | Туре | Date created            |  |
| 🕼 Recycle           |   | 🥩          |                |                |                   |               |         |      |                         |  |
| Advertise Article   |   | 🗌 🔳 KHANHL | Y_NGUQIE       | EMNHO-thumbna  | sil.jpg           |               | 2.29 Kb | JPG  | 9/15/2010<br>3:43:19 PM |  |
| Banner Books        |   | 🔲 🔏 KHANHL | A-NEADIE       | EMNHO.flv      |                   | 1             | 13.6 Mb | FLV  | 9/14/2010<br>5:05:41 PM |  |
| 🗁 Media             | ~ |            |                |                |                   |               |         |      |                         |  |
| ≥ Media<br>33 x 100 |   | File path  | /im-           | ages/upload/Me | dia/KHANHLY_NGUOI | IEMNHO-thumbn | ail.jpg |      |                         |  |

• Click on the thumbnail file, you will see a small image at the left bottom. Now, click the "Insert" button at the right bottom.

The next two boxes are for audio files only.

- 6. Brief. You do not need to fill in this box. It will not be shown on the website along with this video clip. This information is used with audio file only.
- 7. Audio Present. This information is used with audio file only. Fill in the name of the **performer** here. It will not be shown with the video; so you can leave it blank.

After the above boxes are filled in, your record will look like the following picture.

| New Add                                                                                                    |                                              |
|----------------------------------------------------------------------------------------------------|----------------------------------------------|
| Title / Description «                                                                                                    |                                              |
| Người Em Nhỏ                                                                                                    |                                              |
| Title to display                                                                                                    |                                              |
| 🤊 🔁 💷 🖛 🏙 Format 🔻 Font family 🔻 Font size 💌                                                                                                    |                                              |
| x, x' B I U ₩ Ξ Ξ Ξ Ξ Ξ Δ • 2 •                                                                                                    |                                              |
| Α 🕼 Ω — Q ∞ 🕺 🖢 🛃 🔝 🐽 🐵                                                                                                    |                                              |
| 3                                                                                                    |                                              |
| Ø                                                                                                    |                                              |
| Path:                                                                                                    | ×                                            |
| When an oversized image is inserted into the content (using the image insert tool of the editor) the program will create<br>original image) to be displayed along with the text. You can turn off this feature by selecting "Original Insert" option in | a regular size image (which is linked to the |
|                                                                                                    |                                              |
| Information «                                                                                                    | Category «                                   |
| Thumbnail Image :                                                                                                    | E LeftMenu<br>Video                          |
| Link to the thumbnail image, which is shown to the readers before they actually read the tull<br>story. You do not need to prepare this thumbnail image. The program will automatically create a                                                        |                                              |
| thumbnail image for you, no matter how big your image in with one condition: you must use the<br>"erowsor" button).                                                                                                    |                                              |
| Media Link : Browser                                                                                                    |                                              |
| Normally, a video or audio clip can be inserted right into the content of an article. But, you may                                                                                                    |                                              |
| enter the link to the video/audio file here. The program will automatically select the right media<br>player to play your video/audio file.                                                                                                    |                                              |
| Brief :                                                                                                    |                                              |
| A brief summary of the article.                                                                                                    |                                              |
| Information «                                                                                                    |                                              |
| Author : Nguyễn Hiền                                                                                                    |                                              |
| Writer, or author, of an article. Use semicolon (;) to separate writers if there are more than one writer.                                                                                                    |                                              |
| Audio Present :                                                                                                    |                                              |
| (7) Performer or singer of this audio item.                                                                                                    |                                              |
| Posted Date : September 14 2010 @ 02 : 59 : 54                                                                                                    |                                              |
| Viewed : 4                                                                                                    |                                              |
| Ordinal : 100 - 8                                                                                                    |                                              |
| Hot News :                                                                                                    | Check all   Uncheck all                      |
| Active :                                                                                                    |                                              |
| An article must be activated (i.e.: active) if you want this article to be viewed by visitors.                                                                                                    |                                              |
|                                                                                                    |                                              |
| Meta tag »                                                                                                    |                                              |
| Meta tag »                                                                                                    |                                              |

The next 2 boxes are for special purposes.

- **8.** Ordinal. This box is used for changing the order of this video clip in relation to the other video clips.
- 9. Hot News. Check this box if you want this video to appear in the "Hot Video" box on the web page.
- **E.** Click the "Add" button at the top or bottom of this screen. The message "Data Added Successfully!" will appear near the upper left corner.
- F. Go to your website to check if the video clip has been added to the category "Video". You may need to refresh the web page. Click the "Refresh" button of your browser, or hit the "F5" key on your keyboard.

| HOMEPAGE                                                               | Video                                       |
|------------------------------------------------------------------------|---------------------------------------------|
| VIDEO                                                                  | Sort Date 💌 Descending 💌 🔕                  |
| PHOTOS                                                                 | 88888                                       |
| SIGN UP FOR OUR<br>NEWSLETTER                                          |                                             |
| Enter your email address.                                              |                                             |
| I agree to subscriber's<br>agreement and terms of use.<br>Submit Email | Người Em Nhỏ<br>(09/14/2010)<br>(Viewed: 6) |
|                                                                        | Edit                                        |
| WEBSITE STATISTICS                                                     |                                             |
| Visitors                                                               | Sort Date 💌 Descending 😴 🔕                  |

**G.** Click on the thumbnail image or the title of the video to view the detail page.

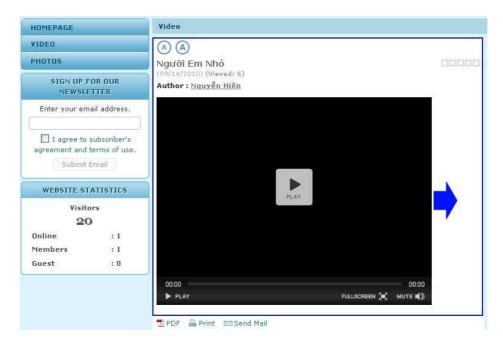

**H.** You will see that the video screen is not centered in the page. If you want to move the video to the center, go to your video record and edit it.

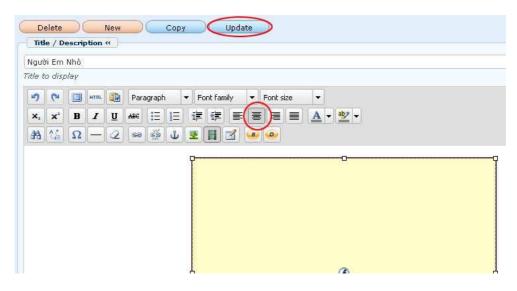

- **3.** Go back to the Control Panel. The video record is still there. Click on the yellow frame inside the "**Description**" box to select the video file. This frame represents the video file.
- **4.** Click on the **centered paragraph** in the tool box. The yellow frame is moved toward the center.
- 5. Click the "Update" button. The message "Update Successful!" will appear near the upper left corner.
- Go to your website and check if the video screen has moved to the center. You need to refresh the web page. Click the "Refresh" button of your browser, or hit the "F5" key on your keyboard.

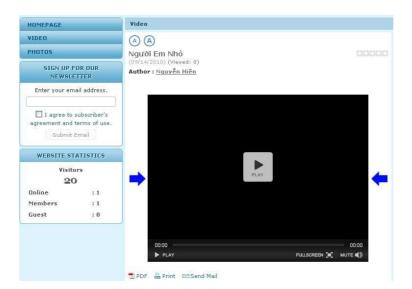

You have finished adding a video clip to the website.